## **CÓMO CUMPLIMENTAR EL ACUERDO ACADÉMICO EN LA SECRETARÍA VIRTUAL**

Al acceder a la plaza asignada, verás en la parte inferior que está activado ACUERDO DE ESTUDIOS. Si al aceptar la plaza no informaste el periodo de estancia puedes hacerlo ahora:

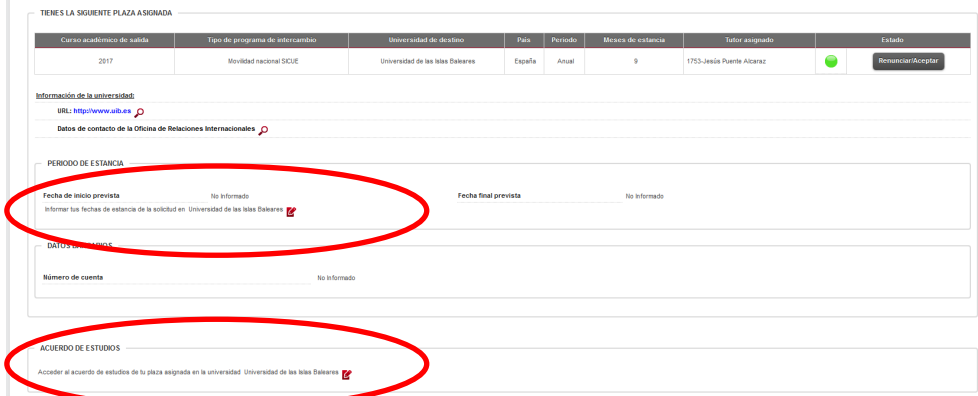

Pulsa para **informar las fechas de estancia** (no pueden ser superiores a los meses establecidos en convenio).

Una vez indicadas las fechas pulsa Grabar y después pulsa Area Personal para regresar

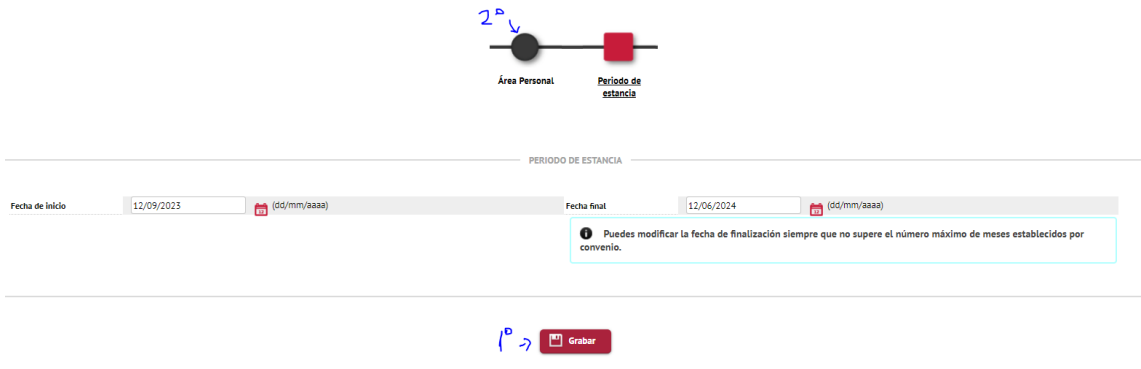

Para **cumplimentar el acuerdo de estudios**, al pulsar sobre el icono se obtiene la siguiente pantalla, en la que se introducirán las asignaturas a cursar en la universidad de destino, debes pulsar grabar después de definir cada asignatura. Los datos de las asignaturas que definas aquí figurarán en el acuerdo académico y se trasladarán a tu expediente.

Se aconseja que contactes primero por el/la coordinador/a para saber qué asignaturas puedes cursar en destino y se van a reconocer aquí.

En la parte inferior puedes modificar los datos si hay algún error o borrar la asignatura:

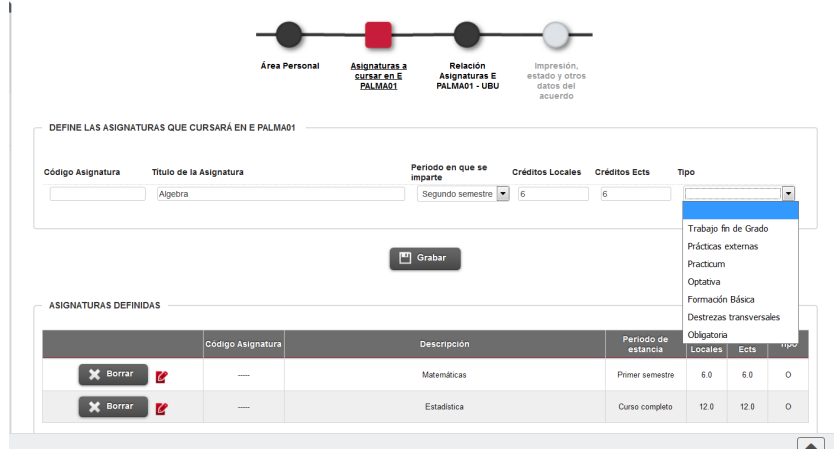

Cuando se hayan relacionado todas las asignaturas a cursar en la universidad de destino, se accede al siguiente paso pulsando el botón superior Relación Asignaturas "Udestino"- UBU.

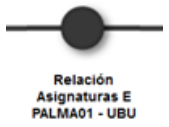

Las relaciones pueden ser una a una, varias a una y una a varias. Una vez seleccionada la relación, pulsar el botón Grabar. Repetir el proceso hasta finalizar de relacionar todas las asignaturas.

Este debe ser el resultado tras la asignación:

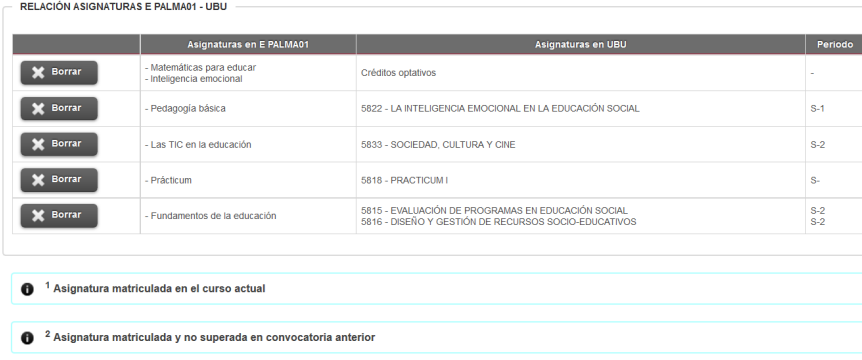

**Esta asignación está mal hecha** porque se ha puesto todo junto en una única relación:

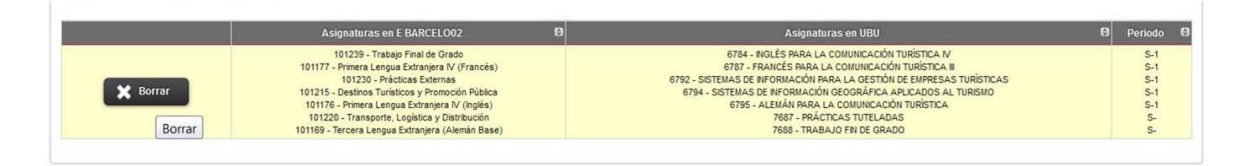

También puedes seleccionar créditos optativos en la UBU indicando el número de créditos (ver ejemplo inferior).

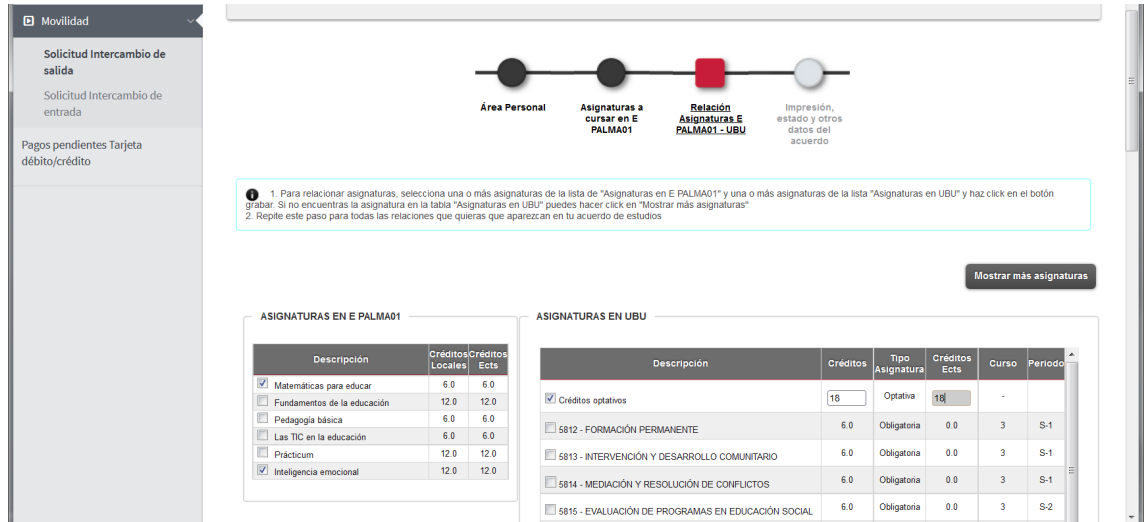

Utiliza esta opción tantas veces como asignaturas curses en destino que no se correspondan con asignaturas de la UBU y vayan a ser reconocidas como créditos optativos.

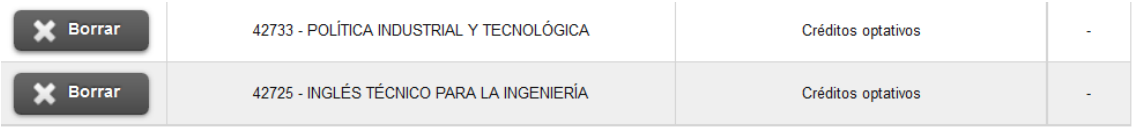

En el último paso, tu acuerdo queda así:

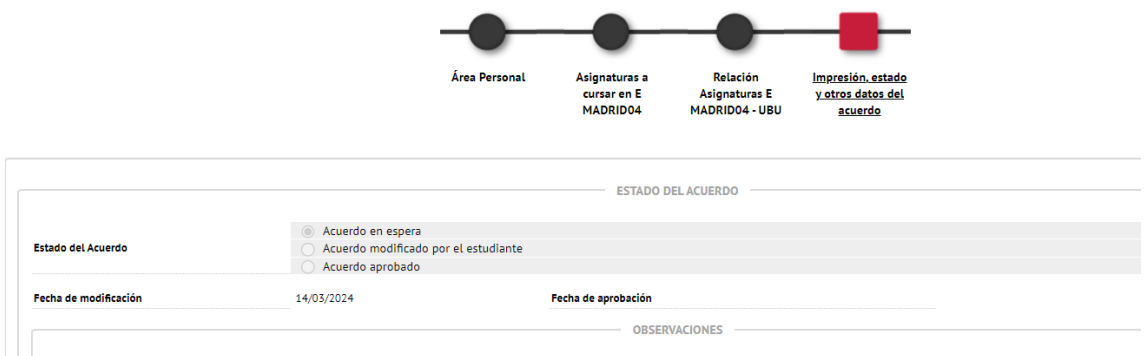

**Ponte en contacto con el coordinador para que lo apruebe o te indique las modificaciones a realizar.** 

El coordinador podrá visualizar tu acuerdo académico a través de la plataforma, y aceptarlo. Cuando lo autorice, verás la fecha de aprobación:

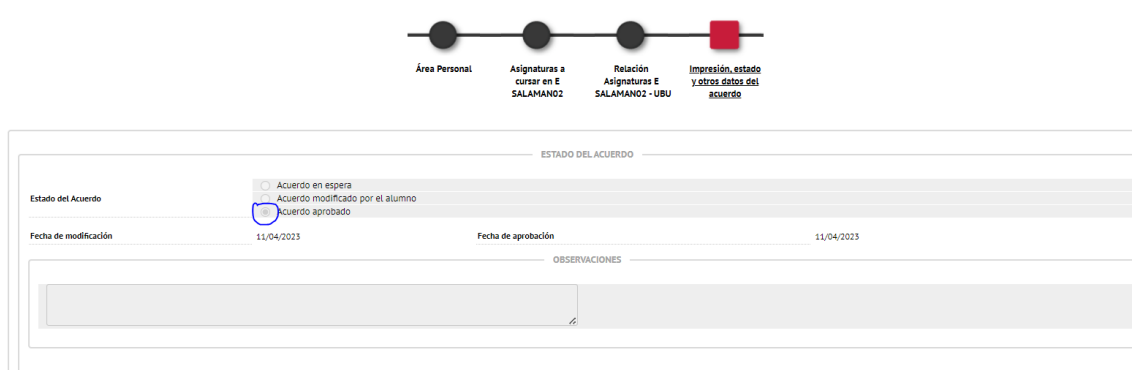

Cuando el coordinador considere que la propuesta ya es definitiva, te aparecerá abajo el botón Imprimir Acuerdo Uni destino:

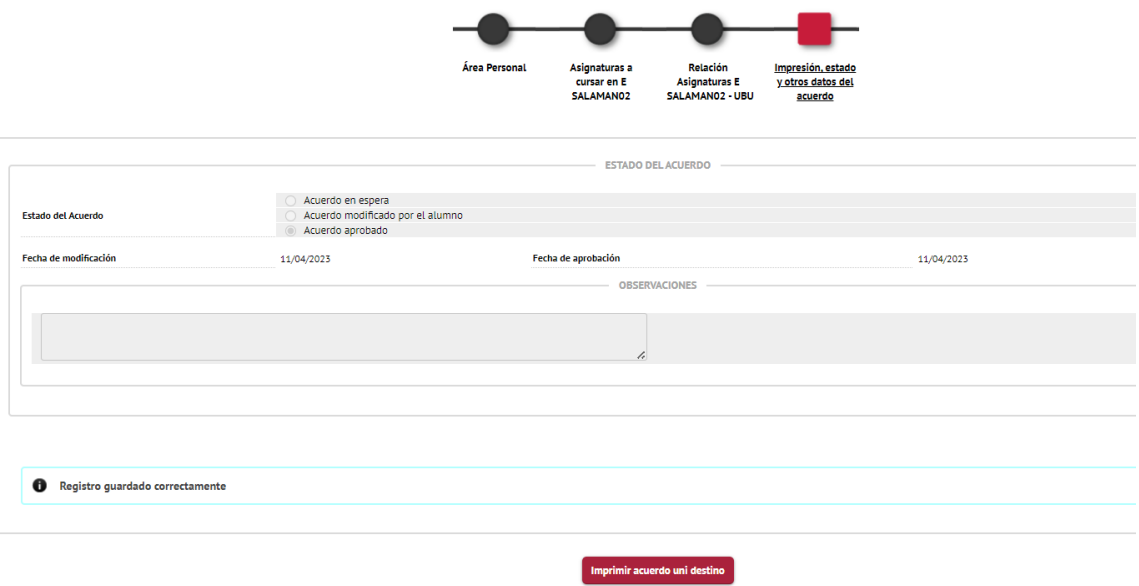

Imprime el acuerdo, fírmalo tú, el coordinador y el Decano/Director de la facultad/escuela en la UBU y súbelo a Secretaría Virtual. Debes haberlo subido antes del **15 de julio**. El documento se sube en Movilidad, en el apartado de "DOCUMENTACIÓN DE LOS ALUMNOS DE LA MOVILIDAD OUT\_PLAZA", documento: "Acuerdo Académico SICUE (firmas UBU)".

Te aconsejamos no agotar el plazo, ya que también debes enviarlo a la universidad de destino para la firma, y subirlo a Secretaría Virtual antes del **29 de julio**. El documento se sube en Movilidad, en el apartado de "DOCUMENTACIÓN DE LOS ALUMNOS DE LA MOVILIDAD OUT\_PLAZA", documento: "Acuerdo Académico SICUE (completo)".

Si realizas modificaciones en el acuerdo académico una vez aprobado, debes volver a ponerte en contacto con el coordinador, para que lo apruebe y firmar las modificaciones.

## **AMPLIACIÓN/REDUCCIÓN DE ESTANCIA**

Si deseas ampliar o reducir el número de meses de estancia respecto a los meses que figuran en la plaza que te han asignado, tienes que modificar el periodo de estancia previsto.

Además, tienes que rellenar el Impreso de Reducción-Ampliación de estancia que puedes obtener en la web y que también adjuntamos. Este documento lo firmas tú y el coordinador de origen y lo subes también a Secretaría Virtual.